# **INSPECT 2.5 Readme**

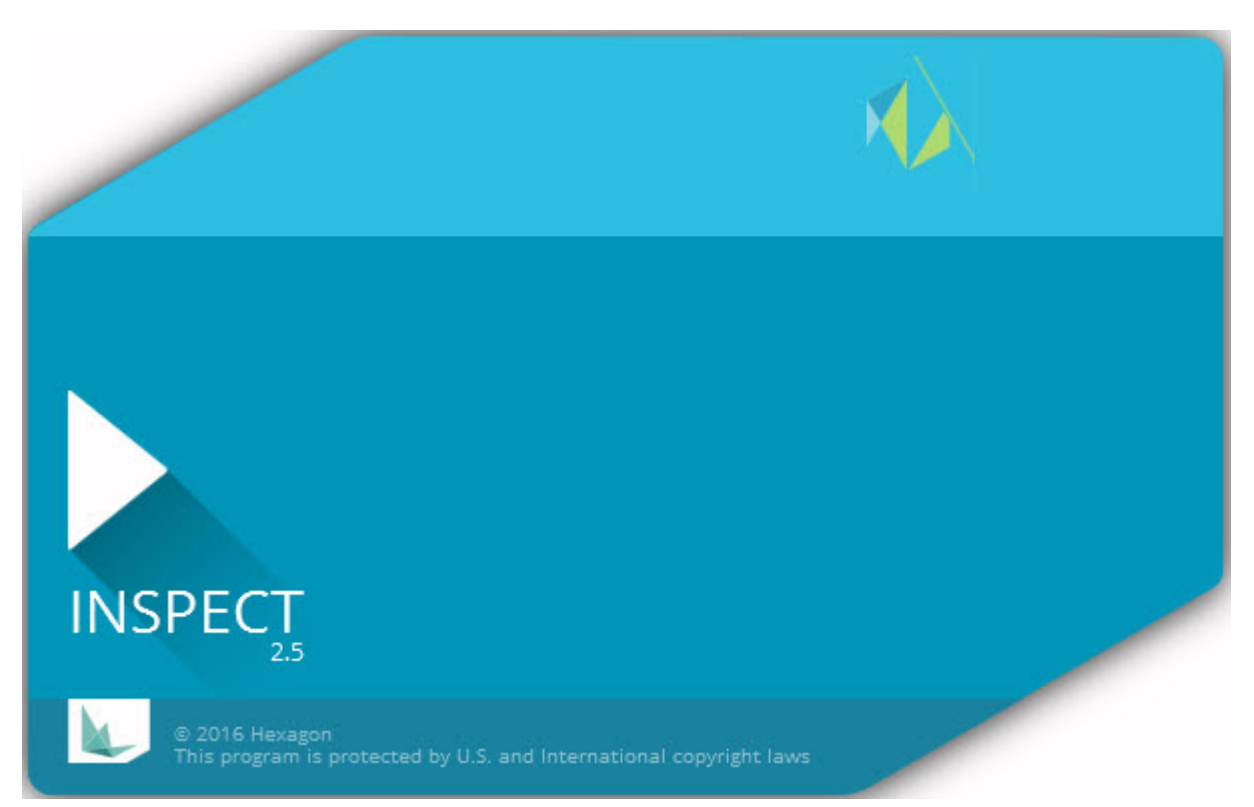

# Inhaltsverzeichnis

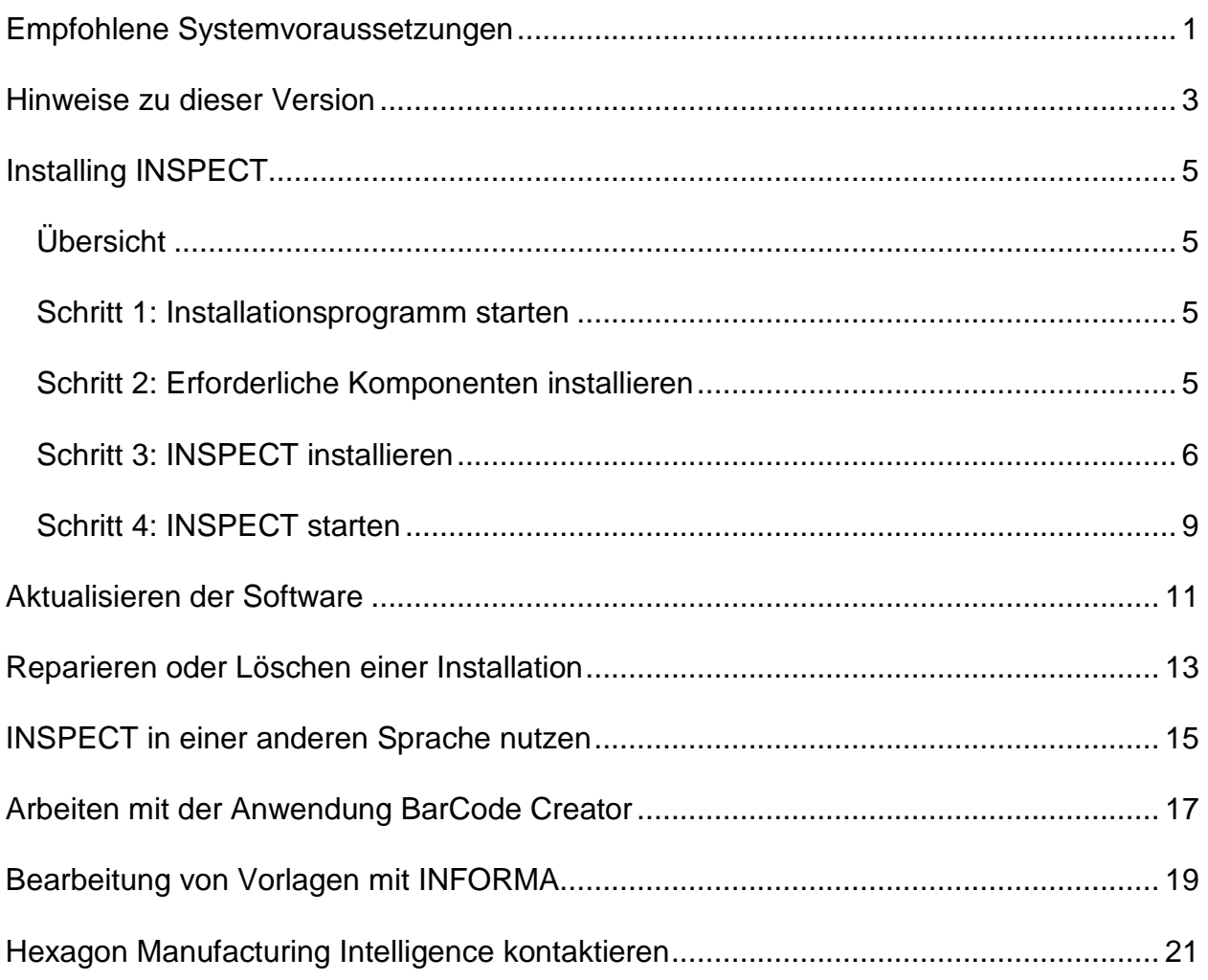

# <span id="page-4-0"></span>**Empfohlene Systemvoraussetzungen**

### **PC-DMIS**

Sie müssen eine Version von PC-DMIS installiert haben, um INSPECT nutzen zu können. INSPECT 2.5 arbeitet, unter folgenden Bedingungen, mit jeder Version von PC-DMIS:

- PC-DMIS muss Automatisierung unterstützen.
- PC-DMIS muss mindestens einmal als Administrator ausgeführt wurden sein (INSPECT stellt eine Verbindung zur zuletzt als Administrator ausgeführten Version).

**Hinweis**: PC-DMIS besitzt seine eigenen Systemvorraussetzungen. Weitere Informationen zu den Systemvorraussetzungen von PC-DMIS finden Sie in der Datei Readme.pdf von PC-DMIS.

### **Betriebssystem**

INSPECT 2.5 unterstützt folgende Systeme:

- Windows 10 32-Bit und 64-Bit
- Windows  $8/8.1$  32-Bit und  $64$ -Bit
- Windows 7 32-Bit und 64-Bit

Es werden keine anderen Betriebssysteme unterstützt.

### **.NET Framework**

Microsoft .NET 4.5

#### **RAM**

- 4 GB RAM oder höher (4 GB ist die höchste Speicherkapazität für ein 32-Bit-Betriebssystem.)
- 1 GB Video-RAM.

### **CPU**

2 GHZ oder höher Duo-Core-Prozessor

#### **Grafik**

Der Grafiktreiber muss OpenGL 3.0 oder höher unterstützen.

### **Anzeige**

Bildschirmauflösung von 1280x1024 oder höher

### **Lizenzierung**

Eine optionale CLM-Softwarelizenz für den MMS-Server.

**Browser** Internet Explorer ab Version 9

#### **Antivirensoftware**

Hexagon Manufacturing Intelligence hat INSPECT mit dem Antivirenprogramm Sophos getestet. Jedes andere Anti-Viren-Tool muss vom Benutzer bestätigt werden.

<http://sophos.com/products/enterprise/endpoint/security-and-control/>

# <span id="page-6-0"></span>**Hinweise zu dieser Version**

INSPECT 2.5 ist eine Anwendung auf Bedienerebene mit einer einfachen Oberfläche, die mit PC-DMIS arbeitet, um Messroutinen auszuführen und Protokolle anzuzeigen.

INSPECT 2.5 enthält auch den BarCode Creator. Der BarCode Creator erstellt einen ein- oder zweidimensionalen Barcode für die Messroutine. Weitere Informationen finden Sie unter ["Arbeiten mit der Anwendung BarCode Creator"](#page-20-0).

Ihre Version von INSPECT 2.5 umfasst möglicherweise ein Diashow-Plugin und die Anwendung INFORMA. Das Diashow-Plugin ergänzt INSPECT um eine Registerkarte **Diashow**, um eine Diashow mit aktualisierten Messdaten anzuzeigen, währen PC-DMIS Elemente und dazugehörige Merkmals ausführt. Mit INFORMA können Sie die Vorlage für die Registerkarte **Diashow** erstellen und anpassen. Weitere Informationen finden Sie unter ["Bearbeitung von Vorlagen mit INFORMA"](#page-22-0).

# <span id="page-8-0"></span>**Installieren von INSPECT**

### <span id="page-8-1"></span>**Übersicht**

Dieses Kapitel behandelt die Installation folgender erforderlichen Komponenten:

- Microsoft .NET Framework 4.5 (erforderliche Komponente)
- INSPECT

### <span id="page-8-2"></span>**Schritt 1: Installationsprogramm starten**

Wenn Sie die Installation über eine CD oder DVD vornehmen, doppelklicken Sie auf die Datei **Inspect\_Release\_#.#.##.#.exe**, wobei die Symbole # die spezifischen Versionsnummern darstellen.

Wenn Sie die Installation über eine herunter zu ladende Datei durchführen, extrahieren Sie den Inhalt des herunter geladenen Archivs. Doppelklicken Sie anschließend auf die Datei **Inspect\_Release\_#.#.##.#.exe**.

Der Installationsassistent wird gestartet. Wenn einige der benötigten Komponenten fehlen, wird vom Installationspaket versucht, diese vor dem Installationsvorgang der Hauptanwendung INSPECT zu installieren.

### <span id="page-8-3"></span>**Schritt 2: Erforderliche Komponenten installieren**

1. Wenn auf Ihrem Computer keine Lizenz von Microsoft .NET Framework installiert ist, wird folgender Bildschirm angezeigt:

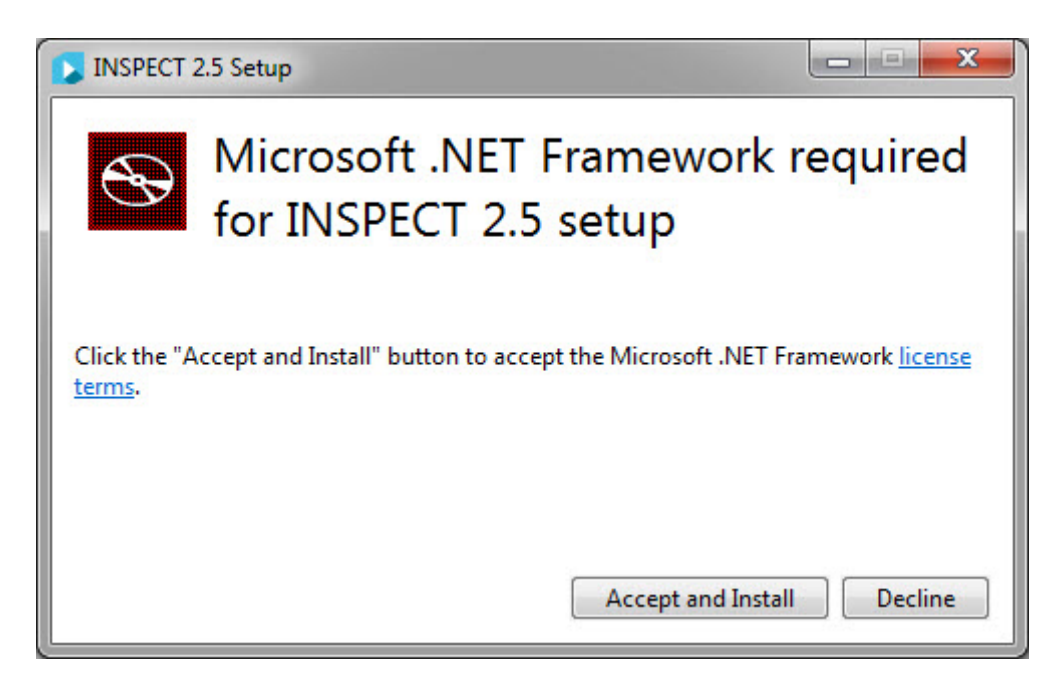

- 2. Klicken Sie auf **Lizenzbedingungen** und lesen Sie die Lizenzvereinbarung.
- 3. Klicken Sie nach dem Lesen der Lizenzbedingungen auf **Akzeptieren und Installieren**.
- 4. Folgen Sie den Bildschirmanweisungen, um die Installation abzuschließen.

### <span id="page-9-0"></span>**Schritt 3: INSPECT installieren**

Die folgenden Schritte führen Sie durch einen typischen Installationsvorgang. Die Installationsbildschirme können sich bei Ihnen je nach Version von INSPECT unterscheiden.

1. Lokalisieren Sie die Installationsdatei von INSPECT auf Ihrem Installationsmedium. Wenn Sie die Datei heruntergeladen haben, öffnen Sie das Verzeichnis, in dem die heruntergeladene Datei gespeichert wurde. Die Installationsdatei sieht folgendermaßen aus:

#### **Inspect\_Release\_#.#.##.#.exe**

Wobei #, die bestimmte Versionsnummer repräsentiert.

- 2. Doppelklicken Sie auf diese ausführbare Datei, um das Installationsprogramm aufzurufen.
- 3. Sobald eine Sicherheitsmeldung angezeigt wird, klicken Sie auf **Ausführen**.

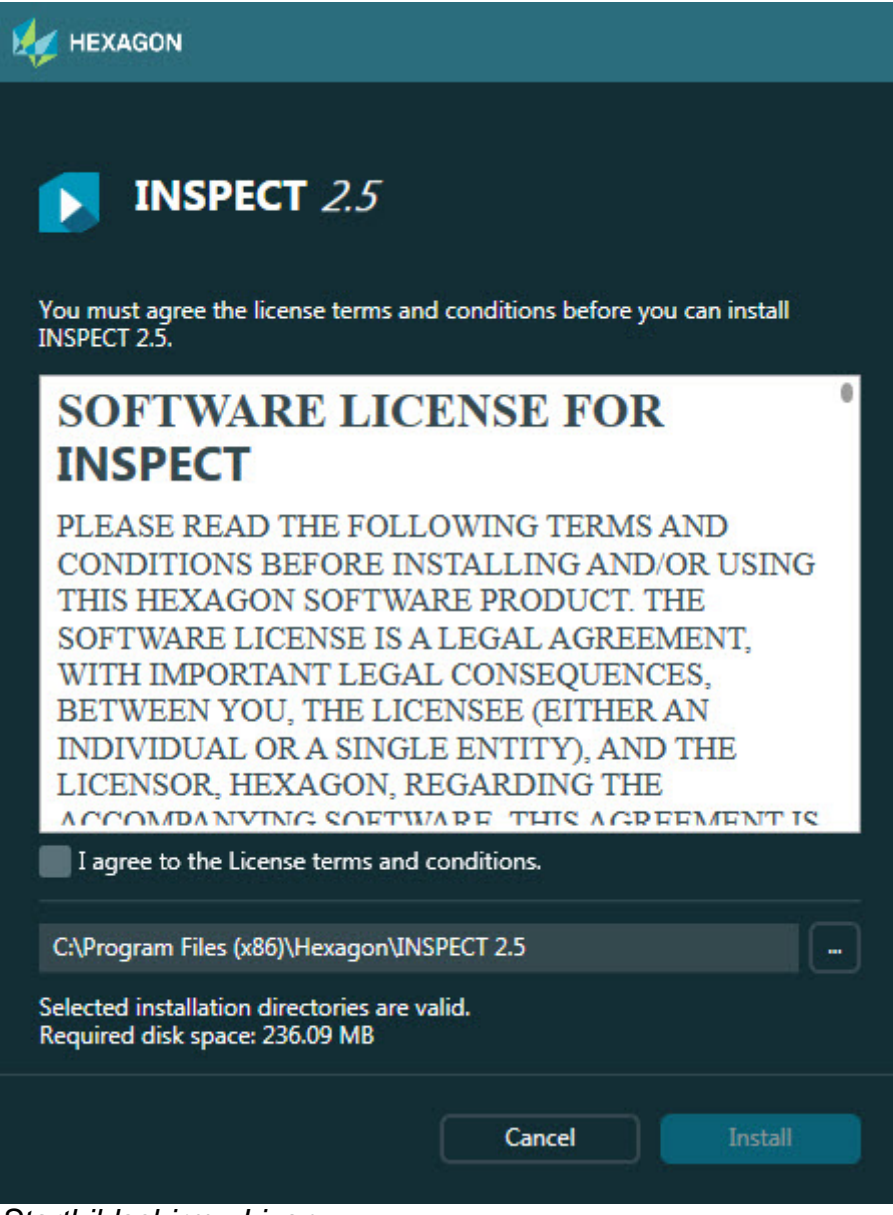

*Startbildschirm - Lizenz*

- 4. Lesen Sie sich im zuerst erscheinenden Lizenzfenster die Lizenzvereinbarung durch und wählen Sie dann **Ich stimme den Bedingungen der Lizenzvereinbarung zu** aus.
- 5. Im Feld unten können Sie das Installationsverzeichnis bestimmen:
	- Standardmäßig installiert PC-DMIS im Verzeichnis C:\Program Files\Hexagon\INSPECT 2.5
	- Wenn Sie das Verzeichnis ändern möchten, dann klicken Sie entweder auf

die Schaltfläche und wählen einen Ordner aus, oder Sie geben in das Feld einen neuen Verzeichnispfad ein.

6. Sobald Sie die Lizenzvereinbarungen akzeptiert und das Installationsverzeichnis gewählt haben, klicken Sie auf **Installieren**, um die Installation zu starten.

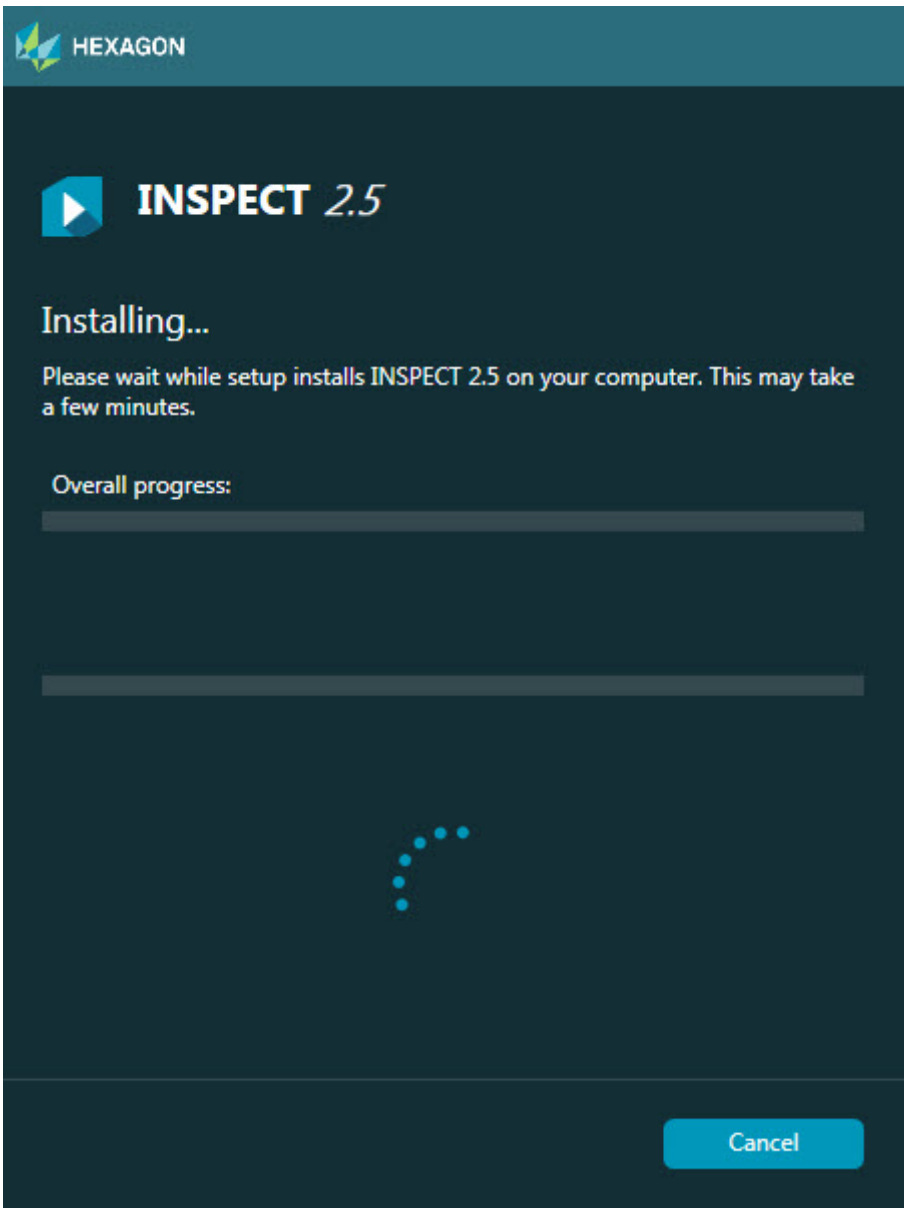

*Fenster "Installation"*

- 7. Während des Installationsvorganges erscheint eine Fortschrittsleiste, in der der Gesamtfortschritt angezeigt wird.
- 8. Wenn die Installation abgeschlossen ist, werden auf einem Ergebnisfenster ggf. Warnmeldungen sowie Fehlermeldungen angezeigt. Folgende Optionen sind dort ebenso enthalten:

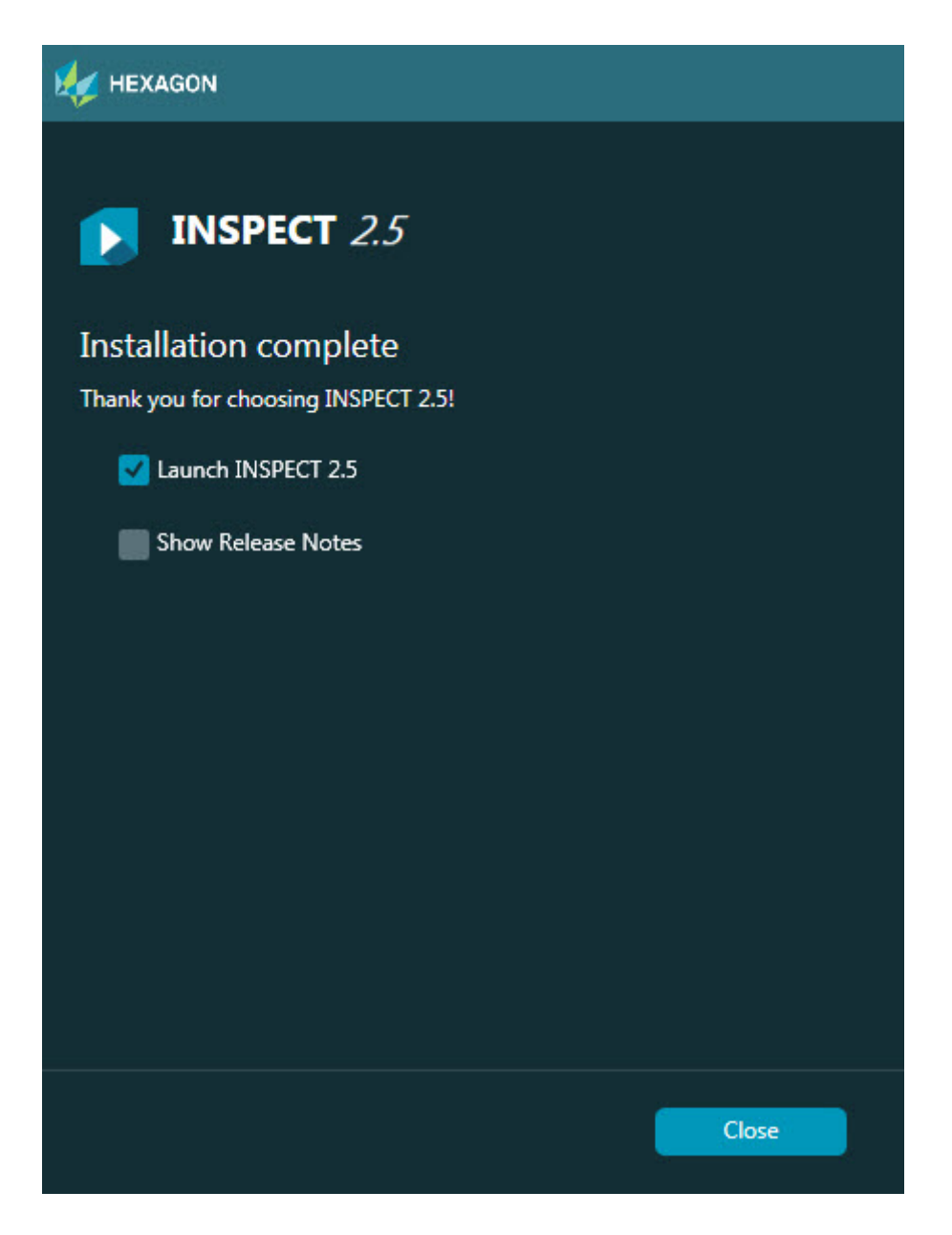

**INSPECT starten** - Wenn Sie die Anwendung jetzt starten möchten, aktivieren Sie dieses Kontrollkästchen.

**Versionshinweise anzeigen** – Aktivieren Sie dieses Kontrollkästchen, um eine PDF-Datei mit Neuerungen oder Änderungen in dieser Version anzuzeigen.

9. Klicken Sie auf **Schließen**, um das Installationsprogramm zu schließen.

### <span id="page-12-0"></span>**Schritt 4: INSPECT starten**

**Wichtig:**INSPECT stellt eine Verbindung zur zuletzt als Administrator ausgeführten Version von PC-DMIS her.

Danach müssen Sie INSPECT mit den selben Privilegien ausführen wie PC-DMIS.

INSPECT kann folgendermaßen gestartet werden:

- Aktivieren Sie nach der Installation das Kontrollkästchen **INSPECT 2.5 starten** und klicken Sie auf **Schließen**.
- Geben Sie im **Startmenü** von Windows **INSPECT 2.5** ein, um die Verknüpfung zum Programm zu suchen und wählen Sie diese.

# <span id="page-14-0"></span>**Aktualisieren der Software**

Wenn Sie mit dem Internet verbunden sind, können Sie die Menüoption **Extras | Nach Updates suchen** dazu verwenden, den Updater aufzurufen. Diese Anwendung sucht nach Aktualisierungen, lädt diese herunter und wendet sie dann auf Ihre Software an. Dadurch können Sie die Software bequem auf dem letzten Stand halten.

> **Wichtig:** Während des Download- und Installationsvorganges muss Ihre Firewall folgende Internetadresse zulassen: http://www.wilcoxassoc.com/WebUpdater. Sie müssen außerdem über Administratorrechte verfügen, um das Software-Update zu installieren.

# <span id="page-16-0"></span>**Reparieren oder Löschen einer Installation**

Sie können die Software nach der Installation entfernen oder reparieren. Doppelklicken Sie hierzu auf die Datei **Inspect\_Release\_#.#.##.#.exe**, als würden Sie den Installationsprozess starten. Hierüber wird ein Fenster mit folgenden Optionen eingeblendet:

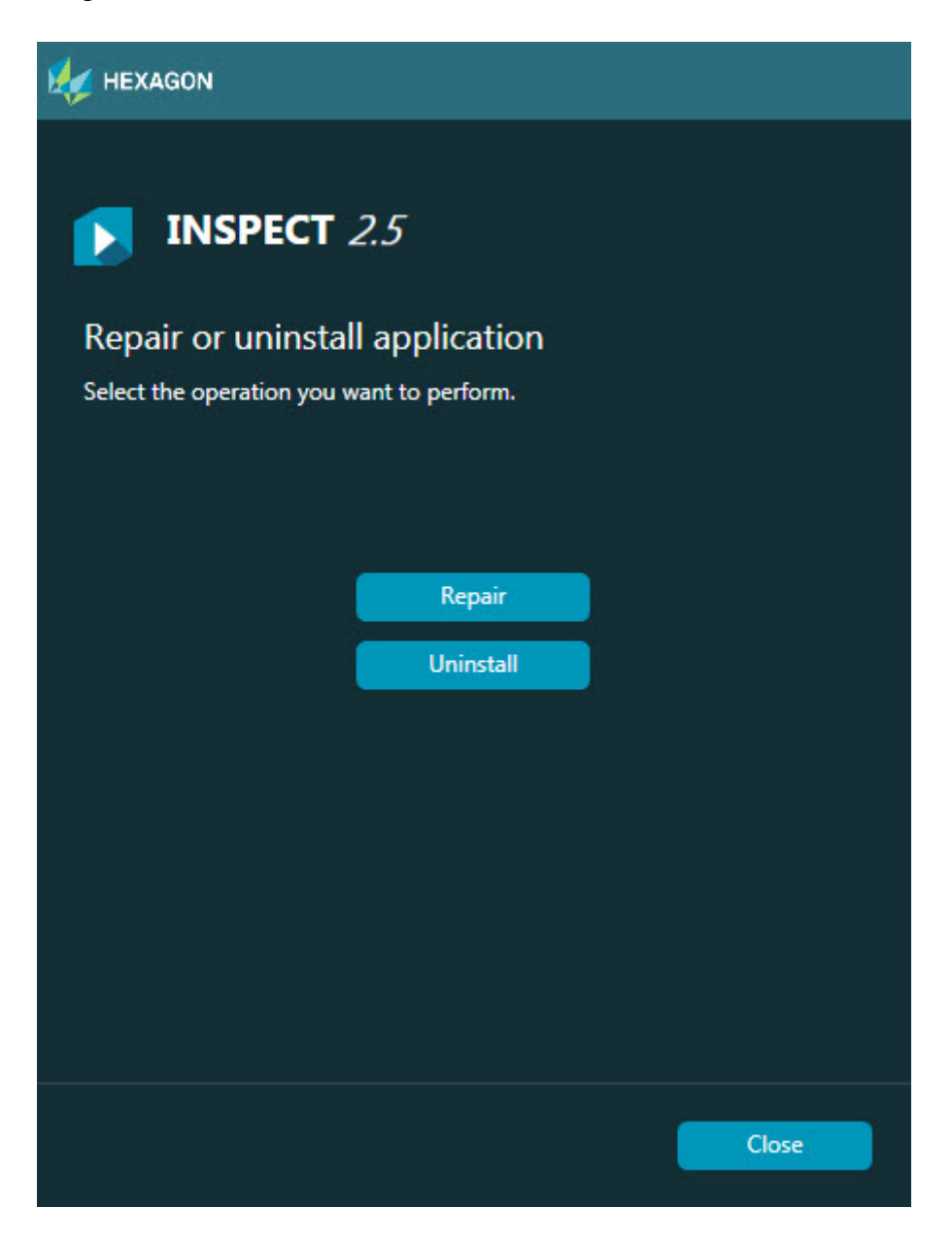

**Reparieren** - Diese Option installiert alle Dateien der Anwendung neu. Damit können Probleme behoben werden, die durch eine fehlerhafte Installation verursacht werden. **Deinstallieren** - Entfernt die Anwendung vom entsprechenden Computer. Sie können die Anwendung auch über die Funktion "Programme und Elemente" in der Systemsteuerung deinstallieren.

# <span id="page-18-0"></span>**INSPECT in einer anderen Sprache nutzen**

Entweder unten links oder unten rechts auf dem Bildschirm (abhängig vom aktiven Modus) finden Sie eine Liste der Sprachen, die INSPECT unterstützt. Wählen Sie eine Sprache aus der Liste, um die Sprache zu ändern.

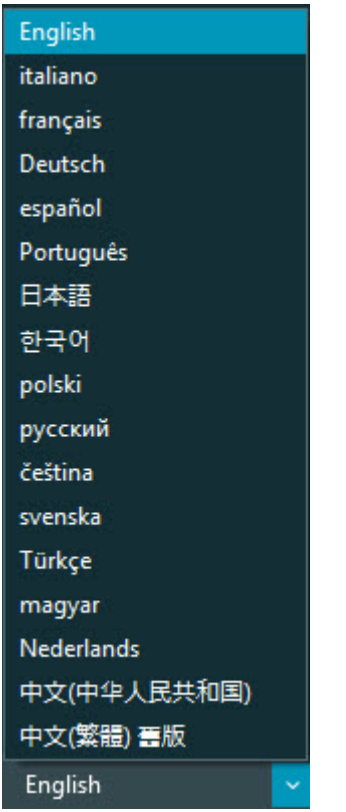

INSPECT wird sofort geschlossen und in der ausgewählten Sprache erneut geöffnet.

# <span id="page-20-0"></span>**Arbeiten mit der Anwendung BarCode Creator**

So starten Sie den BarCode Creator:

- 1. Gehen Sie zu dem Verzeichnis, in dem INSPECT installiert ist.
- 2. Starten Sie die Anwendung **BarCodeCreator.exe**.
- 3. Sobald diese läuft, können Sie F1 drücken, wenn Sie Hilfe benötigen.

# <span id="page-22-0"></span>**Bearbeitung von Vorlagen mit INFORMA**

Wenn Ihre Version von INSPECT 2.5 das Diashow-Plugin (Registerkarte **Diashow**) umfasst, dann können Sie die Anwendung INFORMA verwenden, um Vorlagen für die Diashow zu bearbeiten oder zu erstellen.

So starten Sie INFORMA:

- 1. INSPECT starten.
- 2. Aus der Kachelliste der Messroutinen auf der Registerkarte **Messen** auf eine Messroutine klicken.
- 3. Auf die Registerkarte **Diashow** klicken.
- 4. Option **Diashow-Layout erstellen** (wenn noch keine Vorlage vorhanden ist) oder **Diashow-Layout bearbeiten** (für eine vorhandene Vorlage) klicken, um INFORMA zu starten:

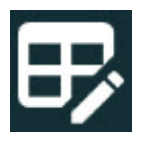

5. Sobald INFORMA gestartet ist und Sie Hilfe bei der Bearbeitung von Vorlagen benötigen, drücken Sie F1, um die Hilfe von INFORMA aufzurufen.

# <span id="page-24-0"></span>**Hexagon Manufacturing Intelligence kontaktieren**

Wenn Sie die *kommerzielle Version* von INSPECT 2.5 verwenden und weitere Informationen oder technische Unterstützung benötigen, kontaktieren Sie uns unter hexagonmi.com/contact-us. Den technischen Kundendienst von Hexagon Manufacturing Intelligence erreichen Sie auch unter der Telefonnummer (1) (800) 343- 7933.